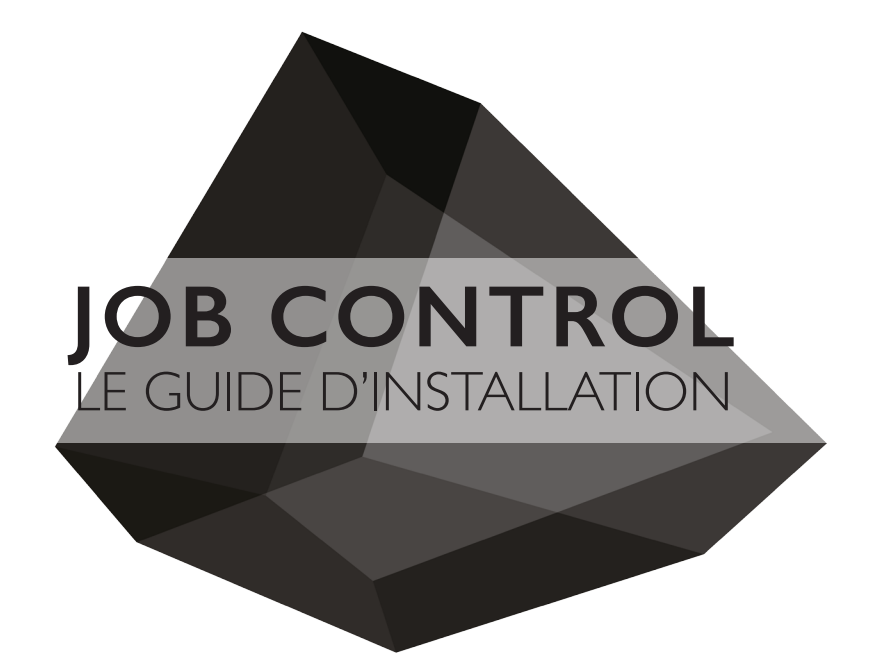

#### Fablab Laboratoire de fabrication numérique

email : fablab@arc.ulaval.ca site web : www.fablab-eaul.wix.com/accueil

École d'Architecture Université Laval

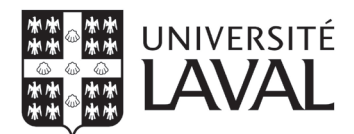

#### **RÉFÉRENCE**

JobControl

#### **DÉCHARGE DE RESPONSABILITÉ**

Les étudiants doivent lire toutes les procédures et instructions de ce guide avant de demander l'aide des membres du comité FabLab.

Le FabLab se réserve le droit de refuser des travaux d'étudiants s'il juge que le projet imprimé serait un usage inadéquat de l'équipement.

S'il-vous-plait, ne pas harceler les membres du comité. Les travaux seront exécutés dans les plus brefs délais.

Aucun étudiant n'est autorisé de court-circuiter la file d'attente. Assurez-vous de soumettre vos documents avec marge adéquate pour l'impression de vos maquettes.

# **TABLE DES MATIÈRES**

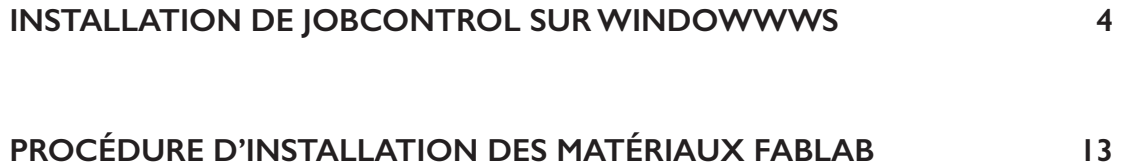

# **INSTALLATION DE JOBCONTROL SUR WINDOWS**

#### **ÉTAPE 1 : CONNECTION AU SERVEUR DE L'ÉCOLE D'ARCHITECTURE**

Si vous n'êtes pas à l'école, vous devez vous connecter sur le serveur de l'école à l'aide de Cisco. Pour se faire, écrivez dans l'onglet de recherche *Cisco* et cliquez sur *Cisco AnyConnect Secure Mobility Client*. Le nom d'utilisateur correspond à votre Idul et votre mot de passe est le même que pour se connecter sur monPortail.

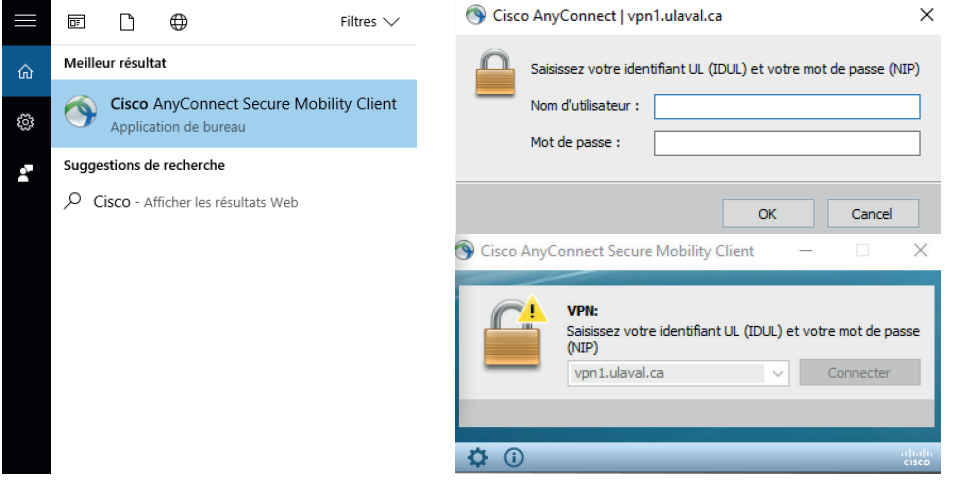

#### **ÉTAPE 2 : OUVRIR LE DOSSIER PARTAGE ACCESSIBLE SUR LE RÉSEAU DE L'ÉCOLE D'ARCHITECTURE**

Ouvrez l'explorateur de fichier et faites un clic droit sur **Ce PC**. Ensuite, sélectionnez **Connecter un lecteur réseau**.

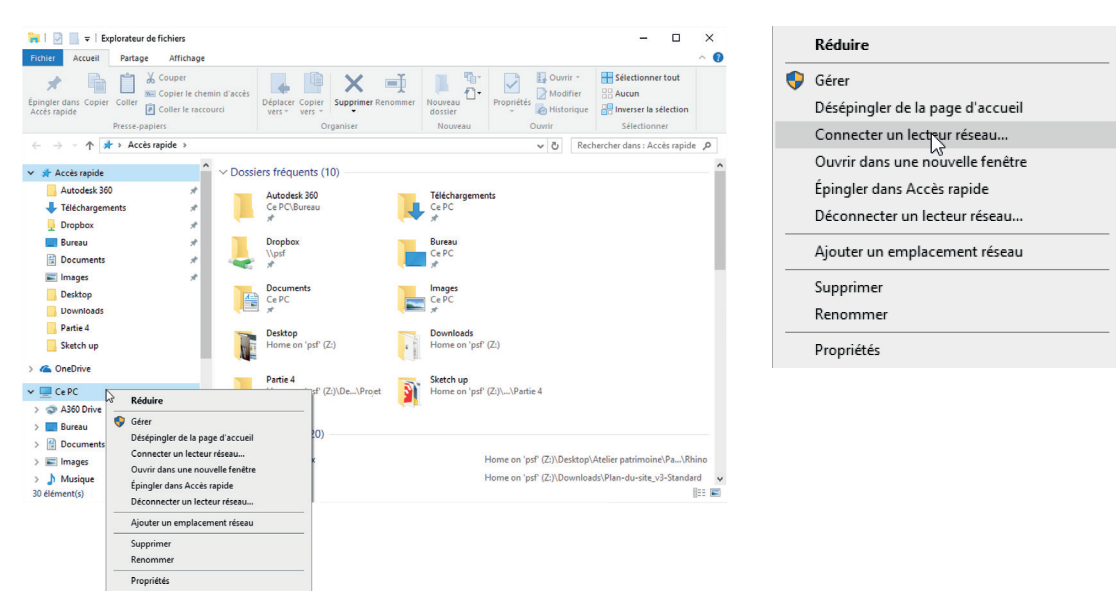

Une fenêtre comme celle-ci s'ouvrira. Copiez et collez : **\\ul.ca\FAAAD\ARC-Partage \\ul.ca\FAAAD\ARC-Partage**

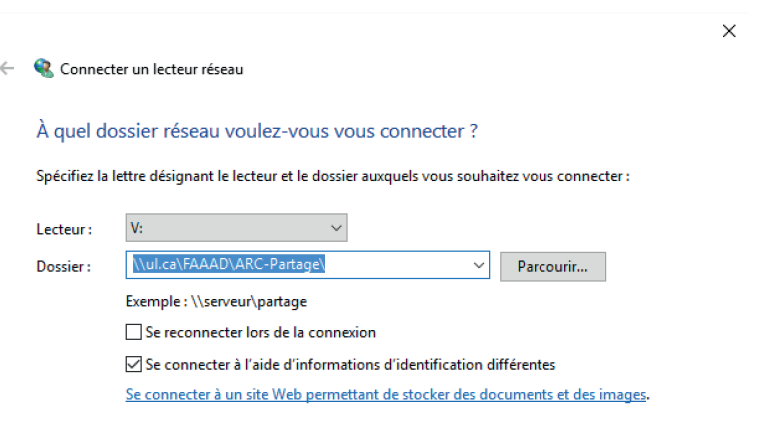

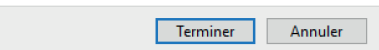

Comme nom d'utilisateur, inscrivez votre Idul suivi de @ulaval.ca (**Idul@ulaval.ca**) et votre mot de passe habituel pour vous connecter à monPortail.

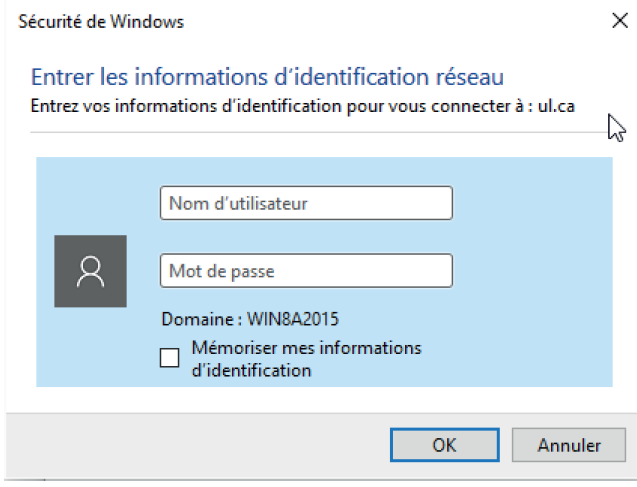

#### **ÉTAPE 3 : OUVRIR SUR LE RÉSEAU ÉCHANGE LE DOSSIER NOMMÉ JOBCONTROL**

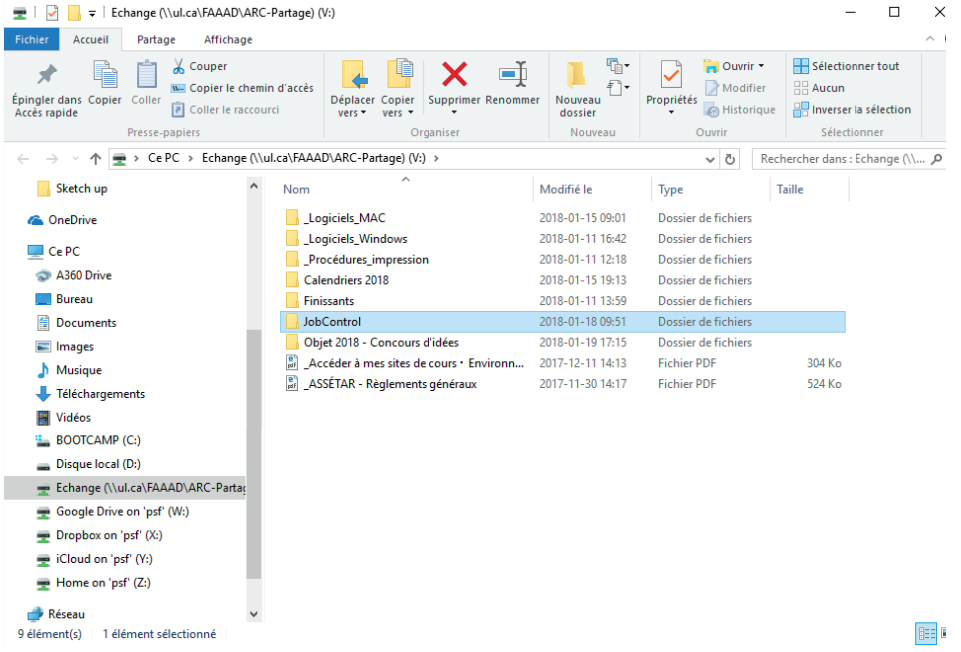

#### **ÉTAPE 4 : COPIER LE DOSSIER EN FAISANT COPIER/COLLER SUR VOTRE BUREAU**

#### **- IMPORTANT -**

**VOUS DEVEZ UTILISER LA COMMANDE COPIER/COLLER. NE PAS GLISSER LE DOSSIER SUR LE BUREAU, CAR CELUI-CI SERA SUPPRIMÉ DU RÉSEAU.**

#### **ÉTAPE 5 : OUVRIR LE DOSSIER LOGICIEL ET DOUBLE CLIQUER SUR JOBCONTROL 10.2.0 - 64-BIT SETUP**

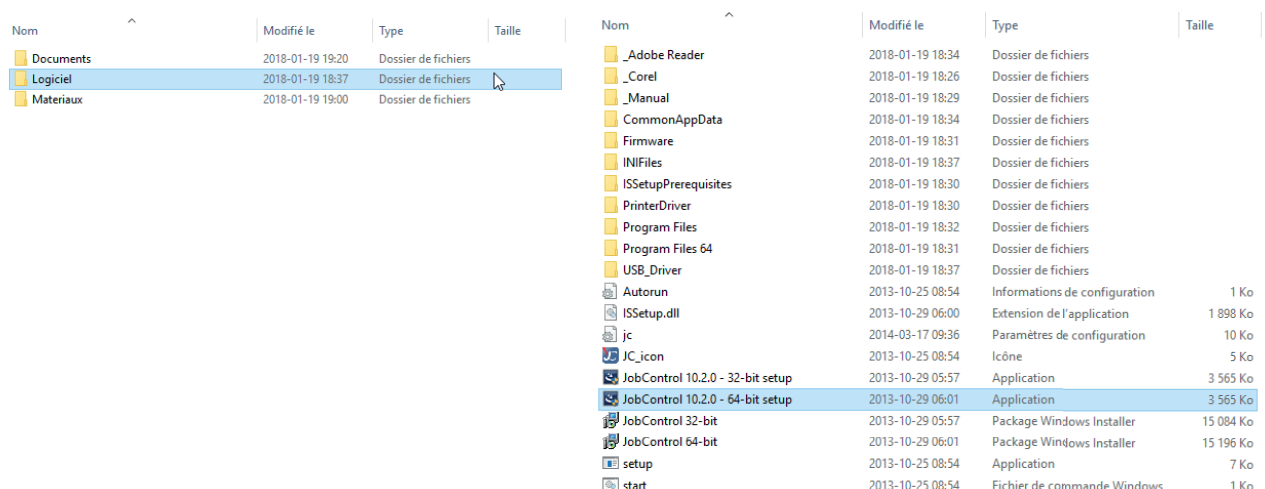

Installation de JobControl | PAGE 6

#### JobControl X (10.2.0)

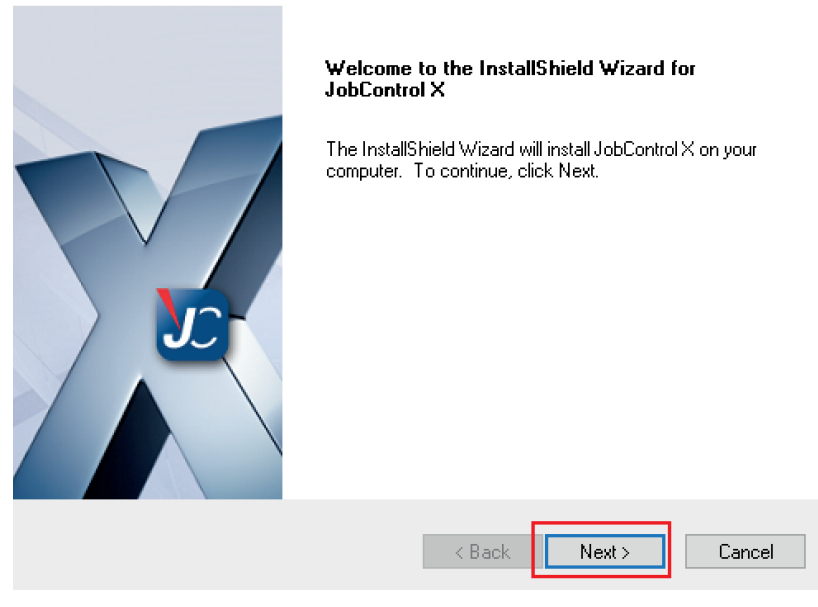

### **ÉTAPE 7**

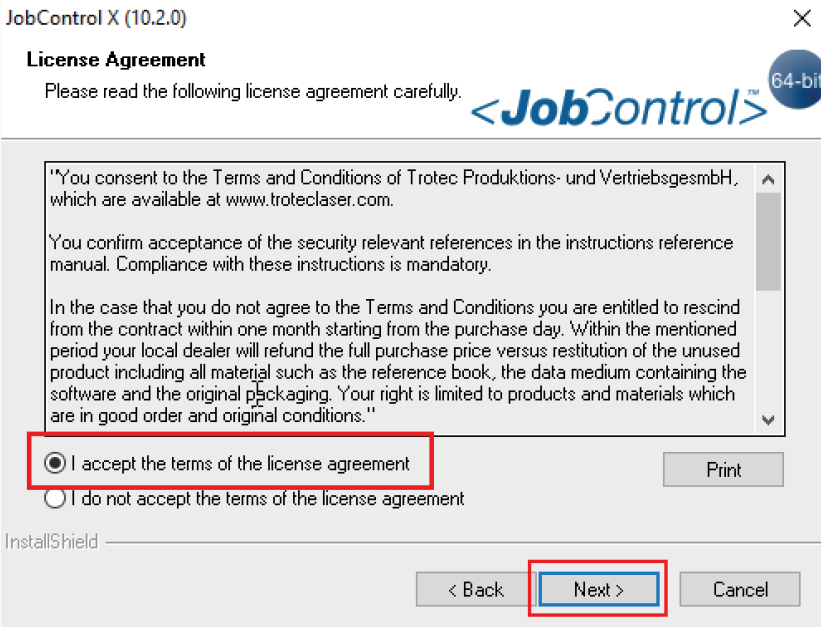

 $\times$ 

User Name: **Inscrivez votre prénom et votre nom**

Company Name: **Université Laval**

Laser Serial Number: **S3-3561**

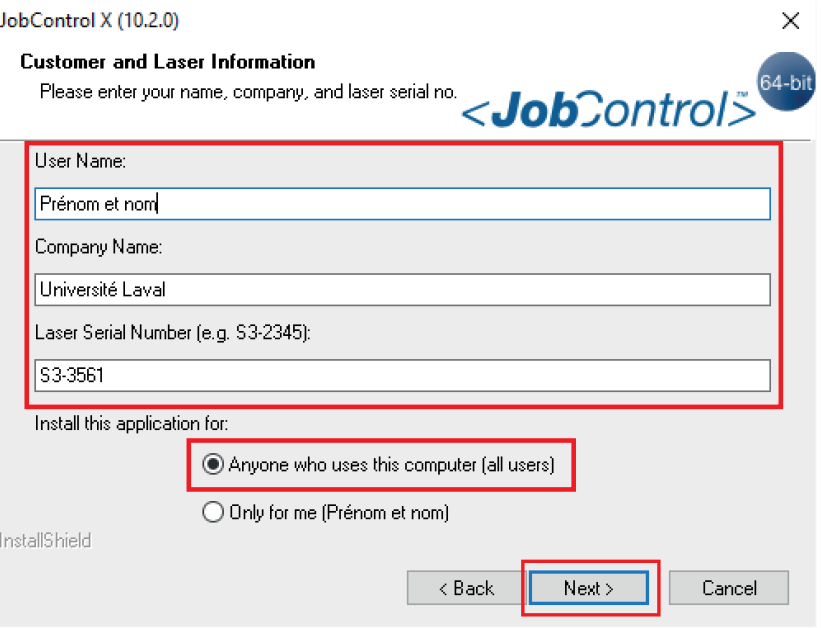

### **ÉTAPE 9**

Select from the Laser types below. : **Speedy 300**

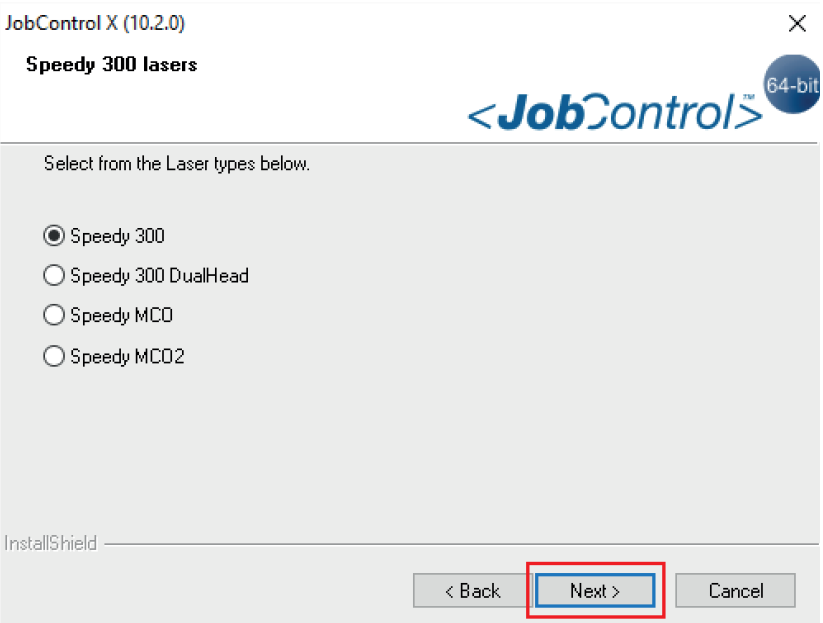

CO2 laser: **120 Watt**

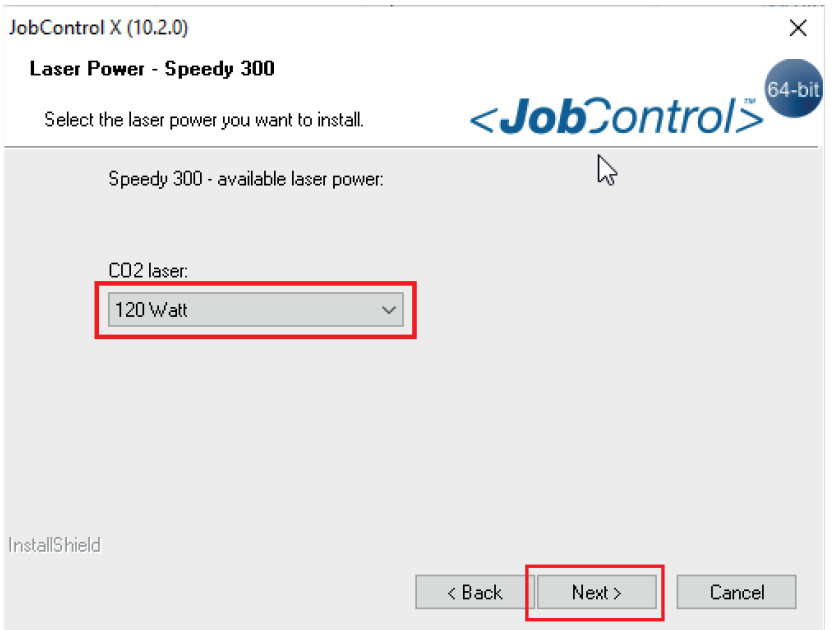

### **ÉTAPE 11**

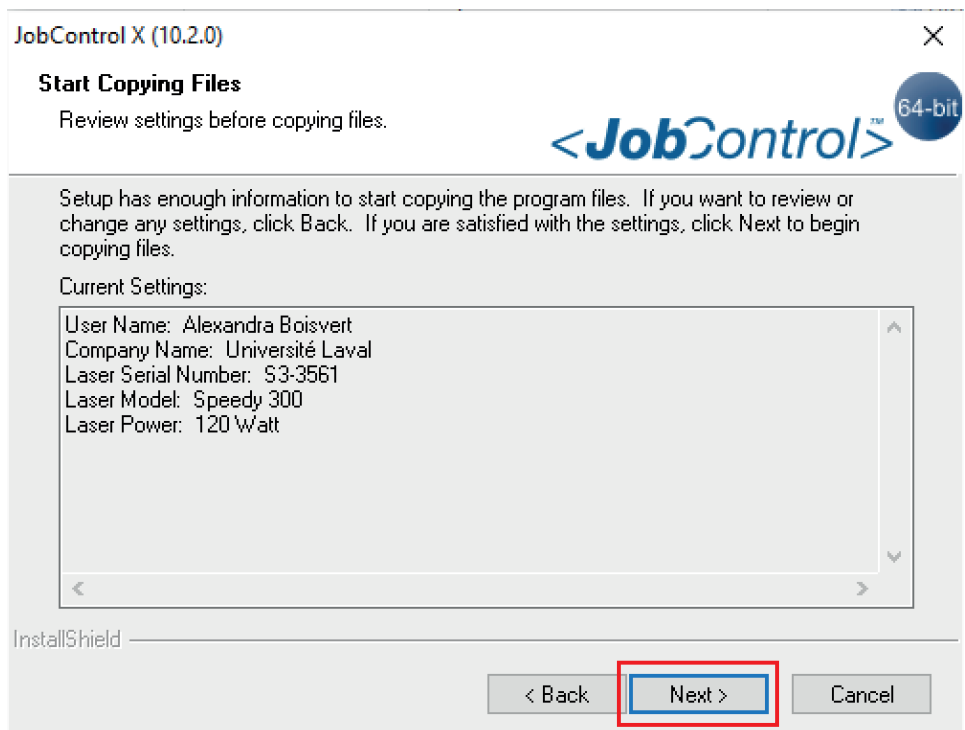

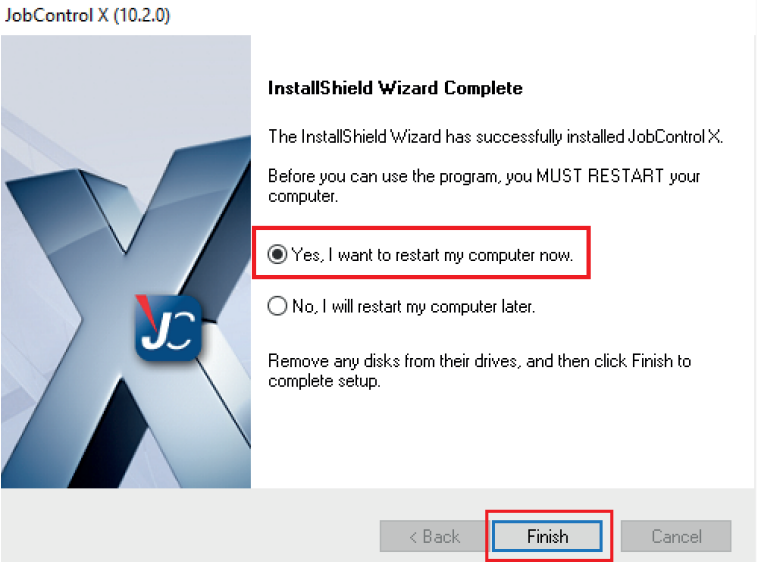

### **ÉTAPE 13**

Lorsque l'ordinateur aura redémarré, vous trouverez le raccourci JobControl sur votre bureau. Double-cliquez dessus.

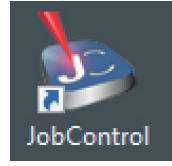

### **ÉTAPE 14**

Entrez le numéro de licence du logiciel: **0009 999W 1RHT 6EE6**

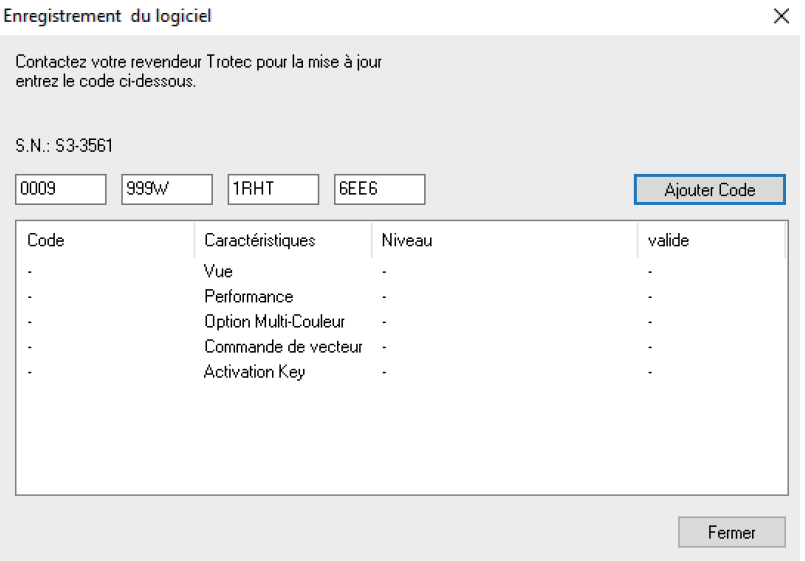

Lorsque la fenêtre «Insérez le CD d'installation livré avec votre machine laser» apparait, appuyez sur **Départ**. Sélectionnez sur votre bureau le dossier JobControl, puis selectionnez le dossier **Logiciel**.

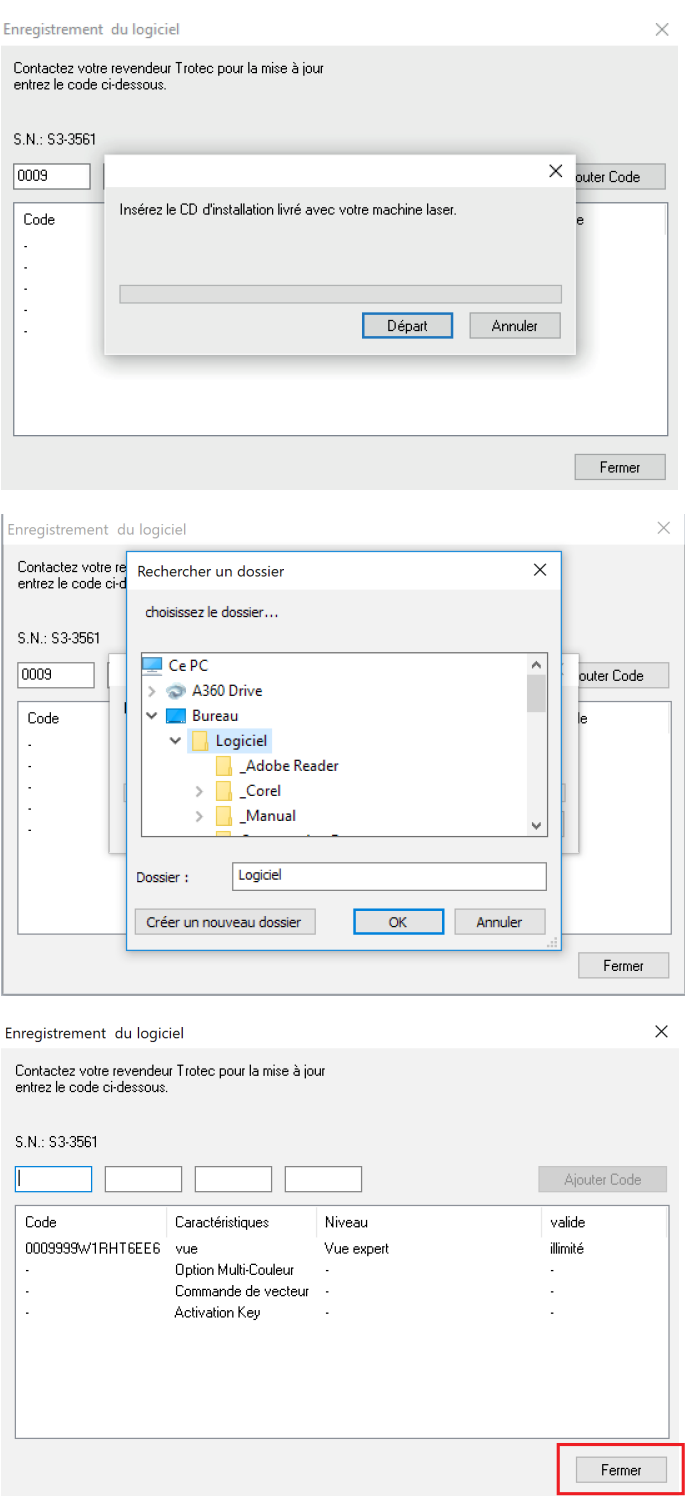

Voici ce à quoi devrait ressembler la page d'ouverture du logiciel JobControl.

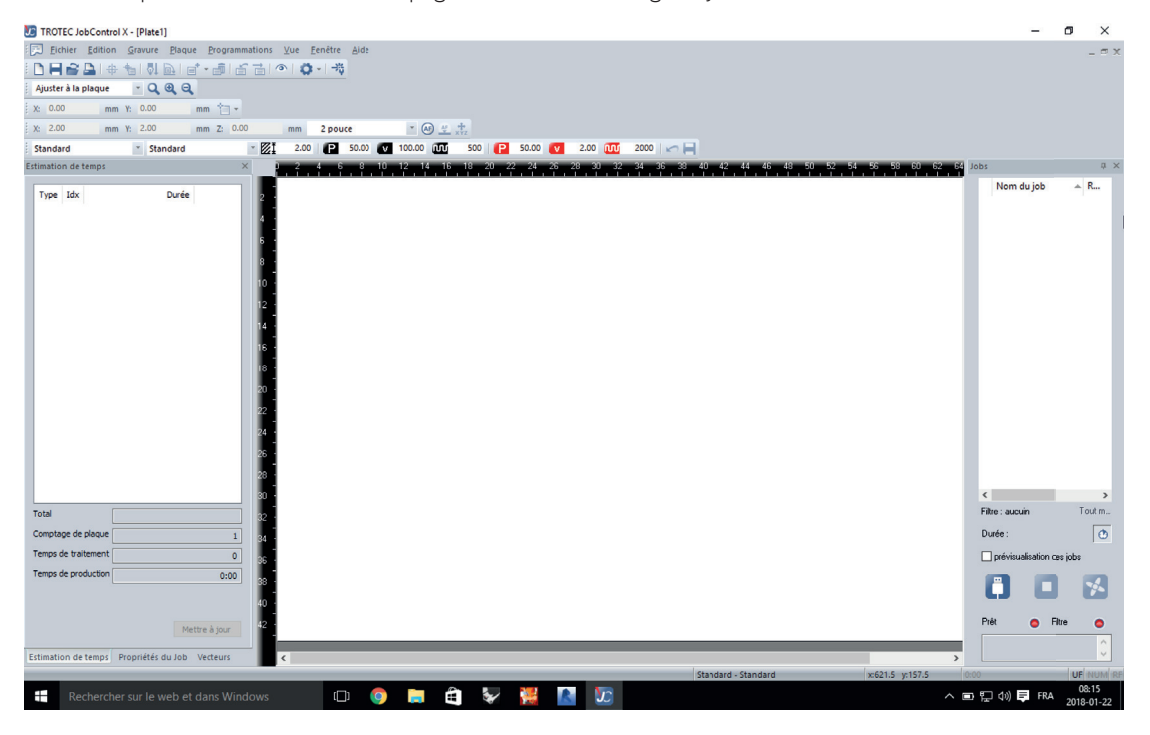

# **PROCÉDURE D'INSTALLATION DES MATÉRIAUX FABLAB**

Pour estimer le temps de vos découpes le plus fidèlement possible, vous devez installer la bilbiothèque de matériaux JobControl qu'utilise le Fablab. Les matériaux de base dans le logiciel ne sont pas optimisés pour notre découpeuse laser.

#### **ÉTAPE 1**

Dans le menu **PROGRAMMATION** de JobControl, selectionnez l'onglet **CONFIGURATION DES MATÉRIAUX**.

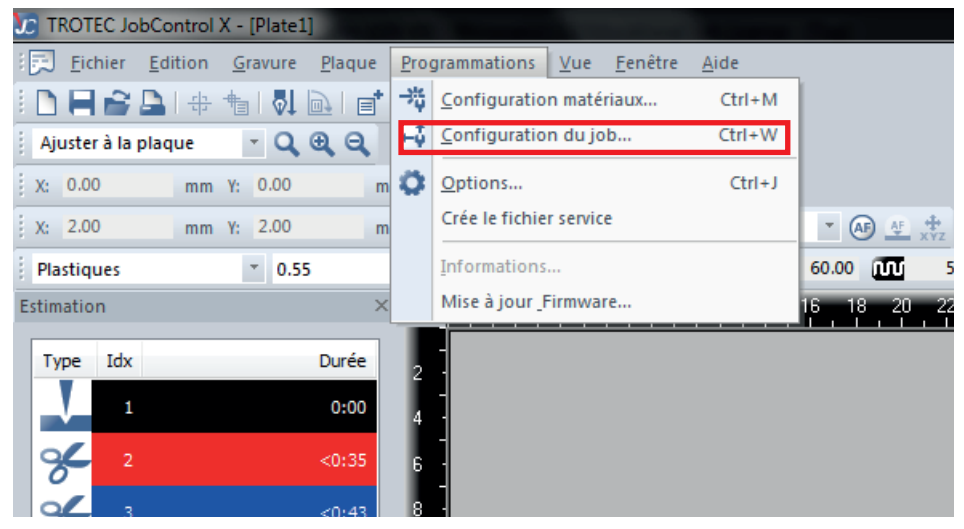

#### **ÉTAPE 2**

Cette fenêtre va s'ouvrir. Il s'agit de la liste des matériaux de base du logiciel. Cliquez sur l'engrenage en bas à gauche, puis sélectionnez **Importer depuis le fichier**.

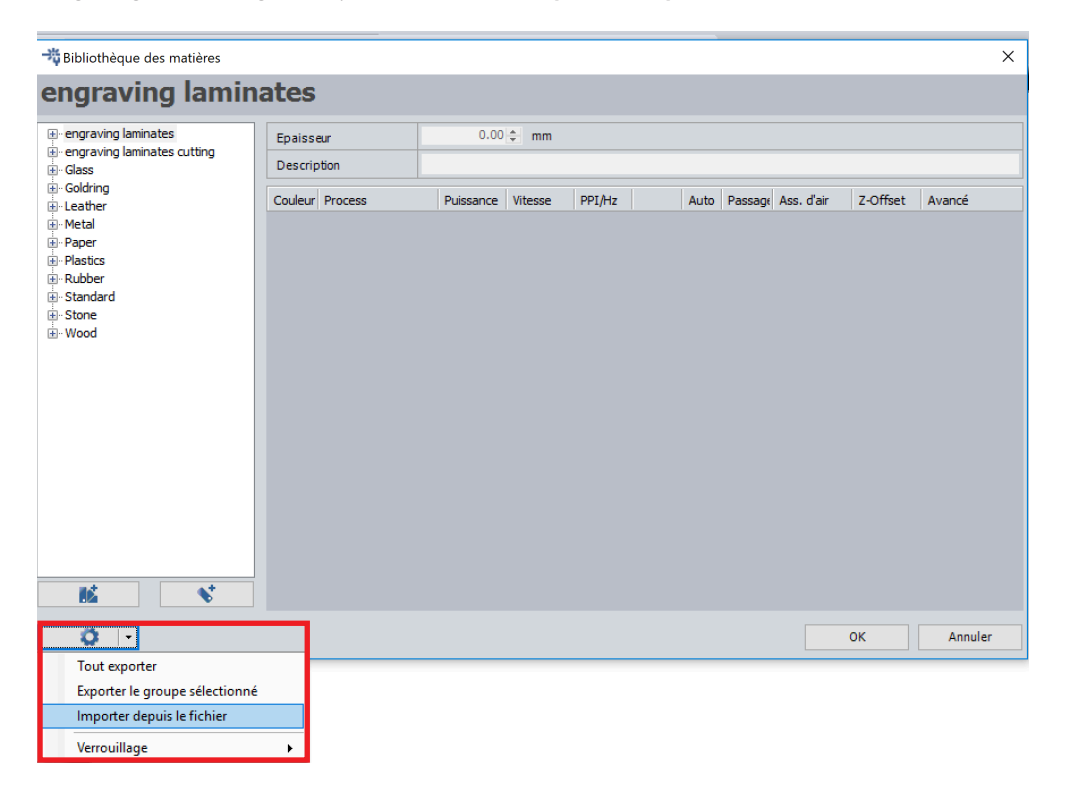

**3.1** Sélectionnez le dossier **Materiaux**, situé dans le dossier JobControl que vous avez préalablement copié/collé sur votre bureau à l'étape 4 de l'installation de JobContol.

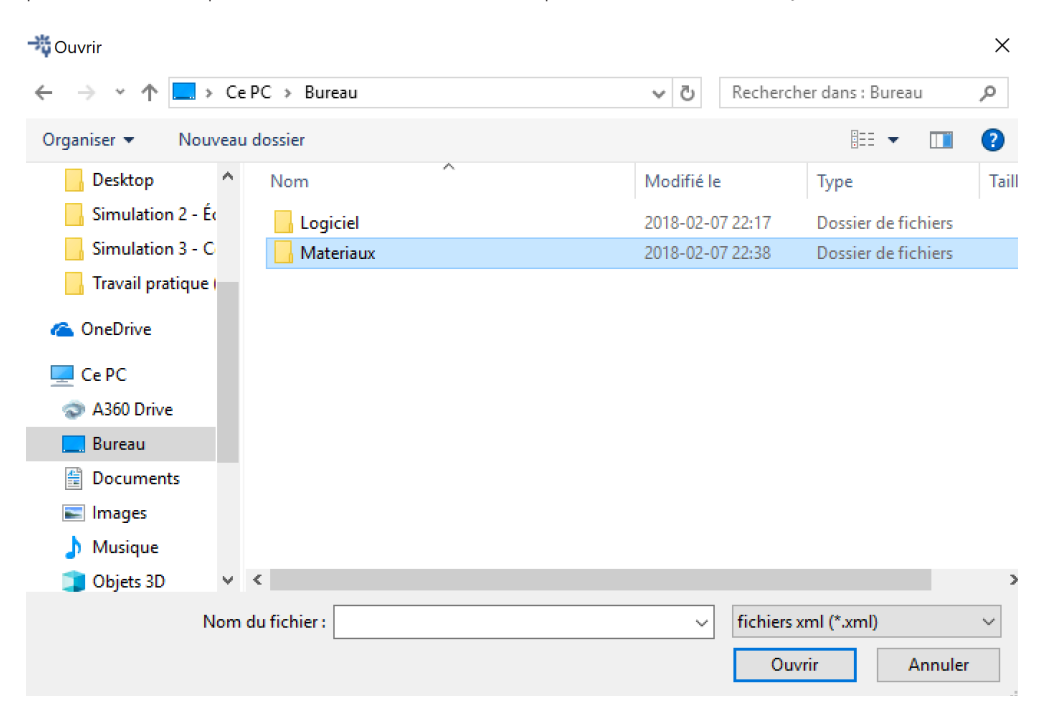

**3.2** Sélectionnez le fichier **TrotecMaterials** et cliquez sur **Ouvrir.**

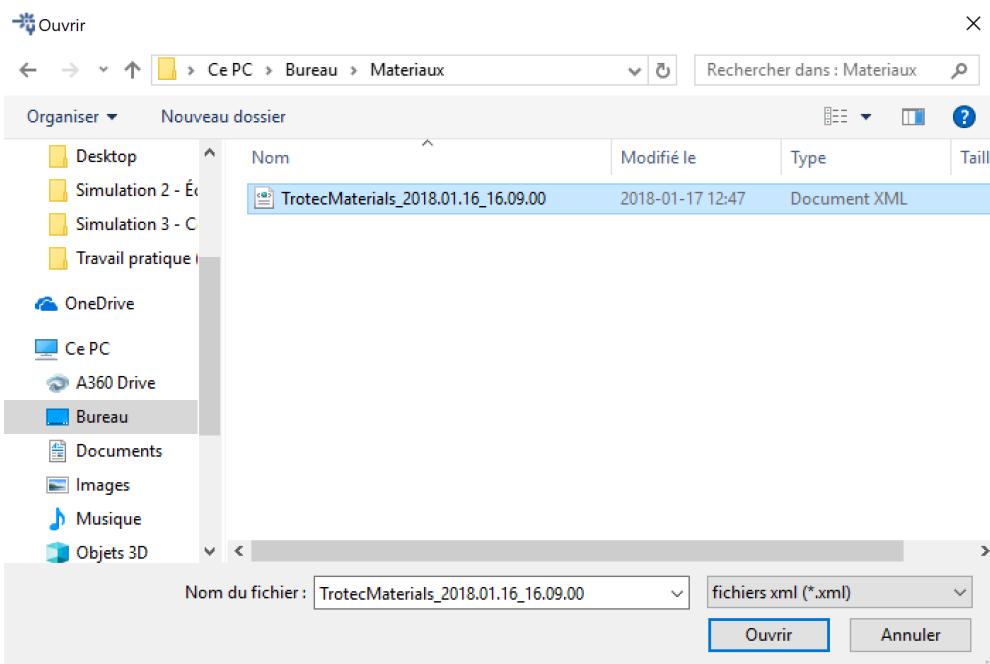

**3.3** Appuyez sur *Import materials and overwrite existing ones pour ne pas avoir les* matériaux de base en double.

Material import

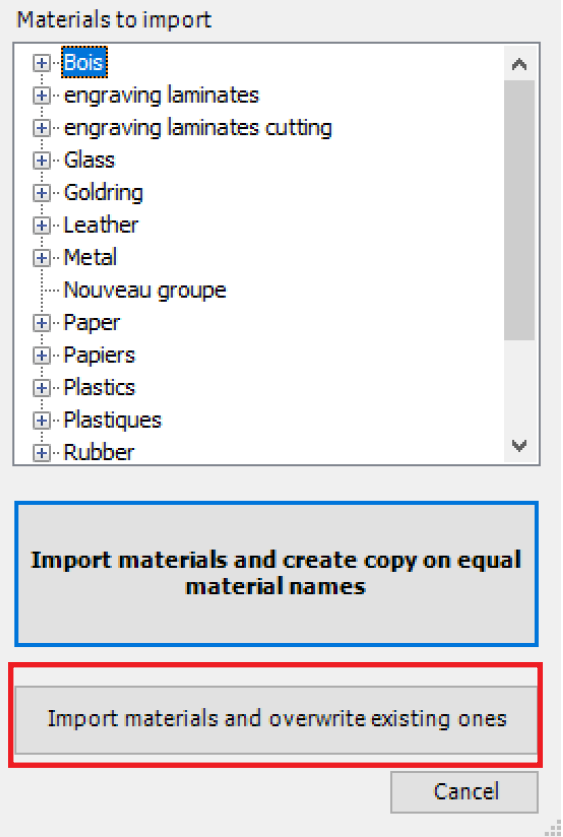

La bibliothèque des matériaux utilisés au Fablab est désormais installé sur votre ordinateur. Il s'agit des **matériaux en français**, puisque les matériaux en anglais sont ceux de base et ne sont pas optimisés pour notre découpeuse laser.

Afin d'évaluer votre temps de découpe, veuillez suivre le guide **Procédure pour évaluation du temps de découpe** disponible sur le site internet du Fablab, sous l'onglet découpe laser ou dans le dossier **Documentation** dans le dossier JobControl sur le réseau partage de l'école d'architecture.

# **QUESTIONS/CONSEILS**

Si le contenu de ce document ne répond pas à vos interrogations ou n'apaise pas vos inquiétudes, l'équipe laser du FabLab demeure disponible pour répondre à vos questions et vous conseiller: **laser@arc.ulaval**.

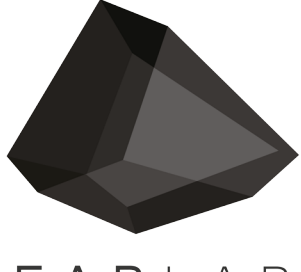

FABLAB

fablab@arc.ulaval.ca www.fablab-eaul.wix.com/accueil